## Windows PC での印刷方法

- 1. ドライバのダウンロード
	- (1) インターネットより、GD7330 のドライバをダウンロードする。 <https://www.riso.co.jp/> サポート→ダウンロード→「製品名と OS で探す」に「GD7330」を入力し検索
	- (2) ダウンロードした ZIP ファイルを解凍し、

GD DVD218E¥GD DVD218E¥PrinterDriver の中にある Install.exe を実行する。

(3) 以下の画面が表示されたら、「OK」をクリックする。

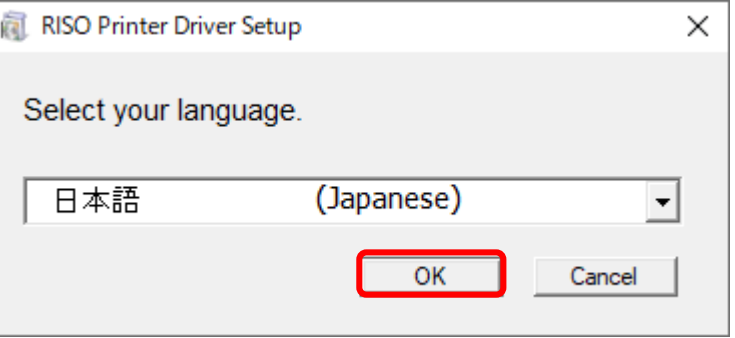

(4) 「次へ」をクリックする。

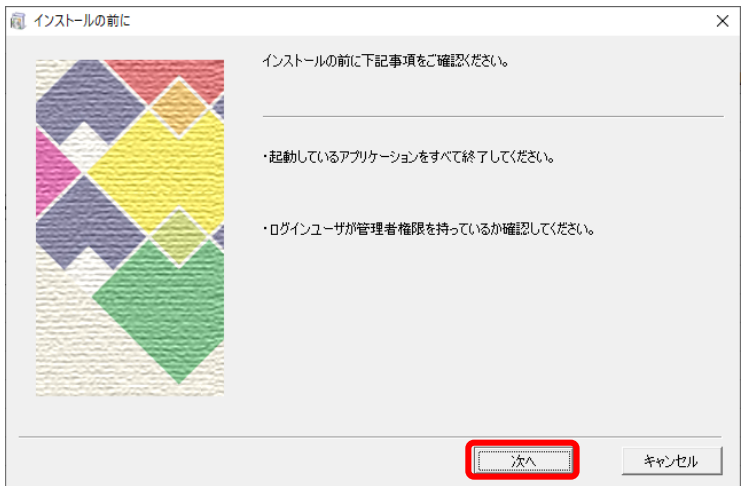

(5) IP アドレス欄に 10.101.16.107 と入力し「次へ」をクリックする。

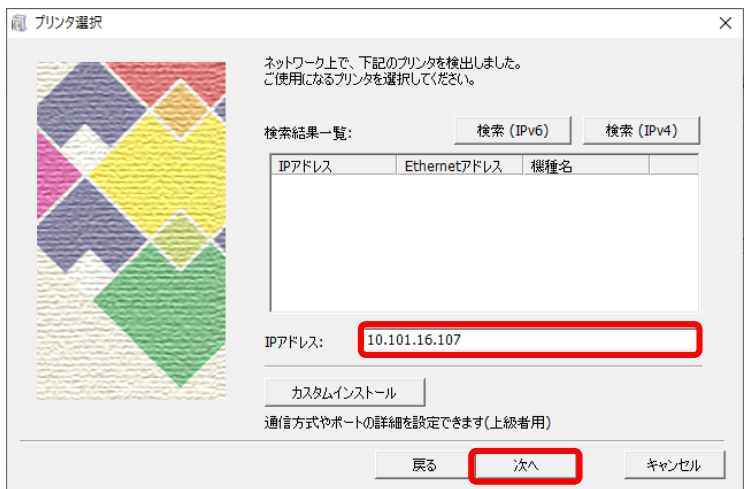

(6) RISO ORPHIS GD7330 を選択して「次へ」をクリックする。

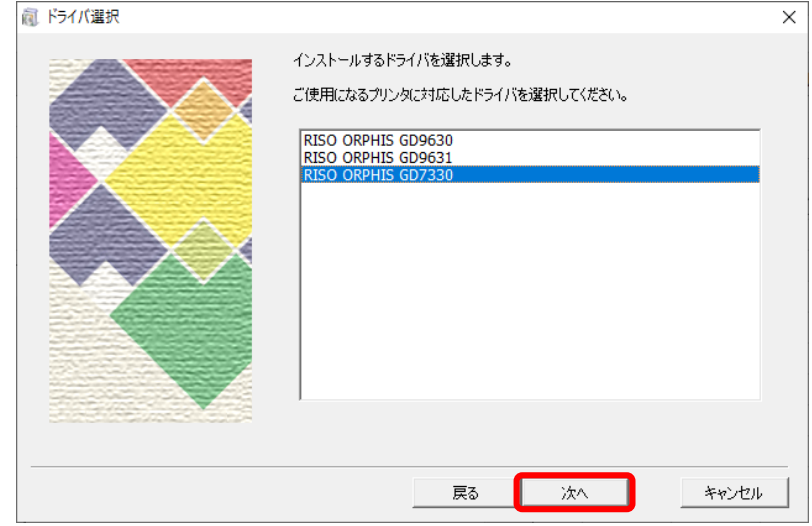

(7) 「次へ」をクリックする。

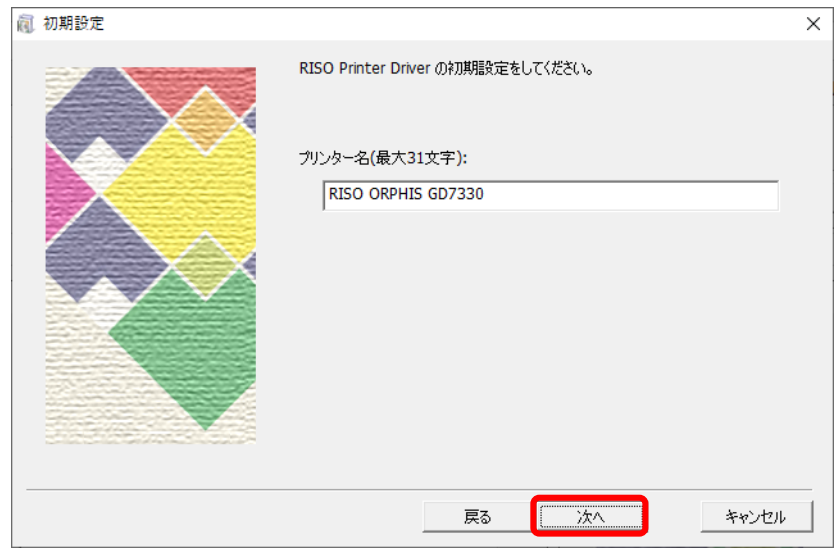

## 2. オーナー情報の登録

- (1) GD7330 のプロパティを実行する。 コントロールパネル→デバイスとプリンター→RISO ORPHIS GD7330 を右クリックし、 プリンターのプロパティを実行する。
- (2) 以下の画面が表示されたら、「基本設定」をクリックする。

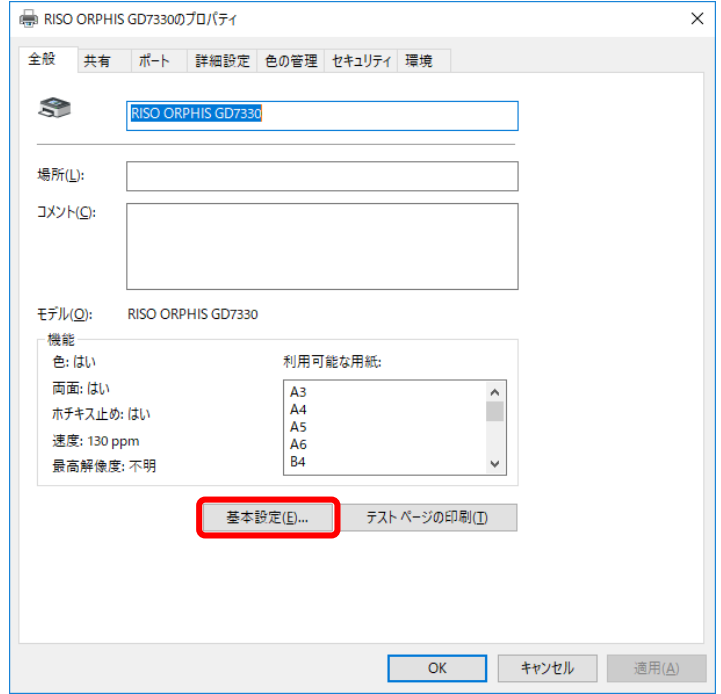

(3) 印刷設定画面が表示されるので、「応用」をクリックする。オーナー名にチェックを入れ、 学籍番号を入力し「OK」をクリックする。

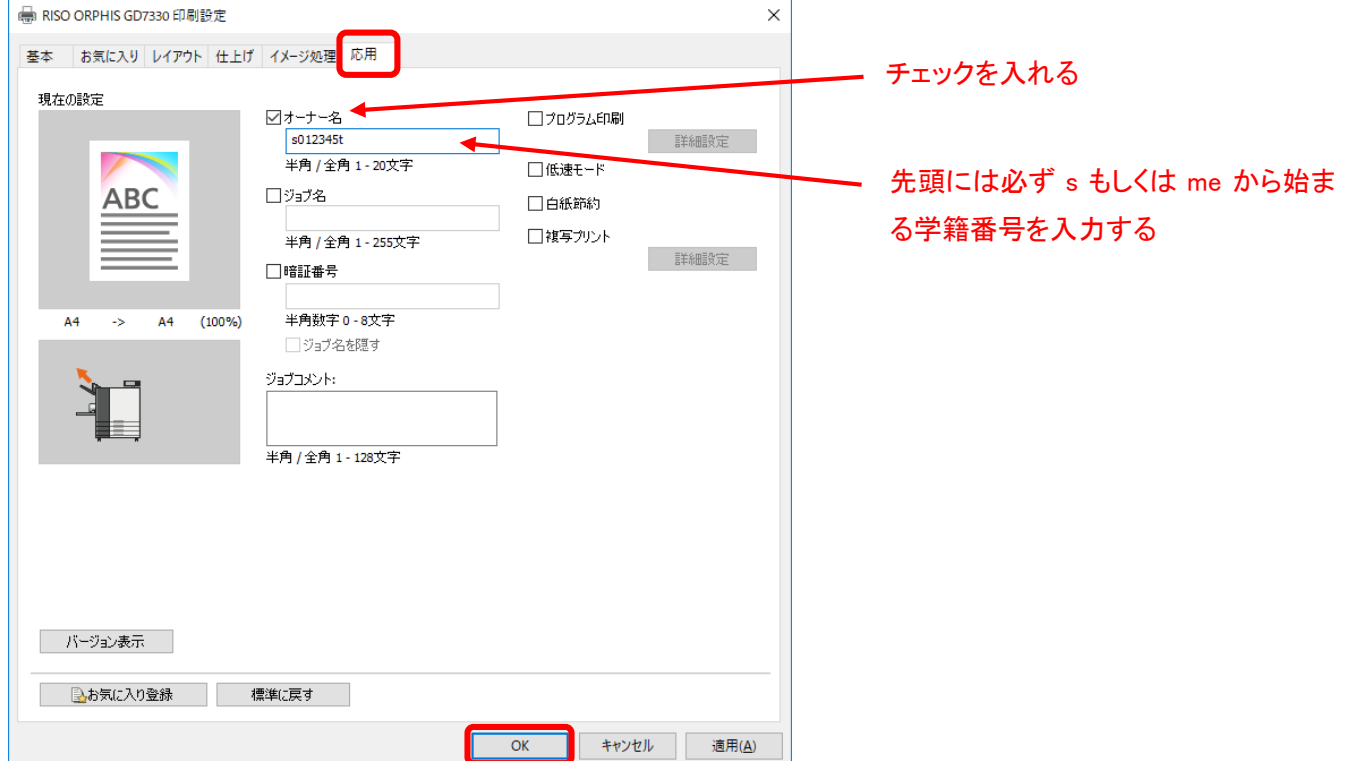

## 3. カードベンダー及びプリンターの操作

- (1) カードベンダーにプリペイドカードを挿入する。 ※プリペイドカードは 6 階の紀伊國屋書店で購入してください。 プリペイドカード:500 ポイント/1,100 円(税込) (カラー:2 ポイント、モノクロ:1 ポイント)
- (2) プリンターの「ログイン/ログアウト」キーを押し、ユーザー名、パスワードを入力する。 ※入学時に付与された「s もしくは me 学籍番号」と「パスワード」を入力してください。
- (3) ホーム画面で「プリント」をタップする。
- (4) 印刷するジョブを選択する。
- (5) 「スタート」キーを押す。